900-320 Rev. A 9/25/03 4:07 PM Page 1

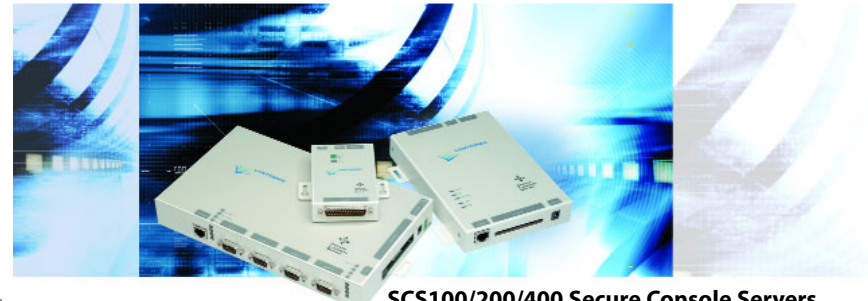

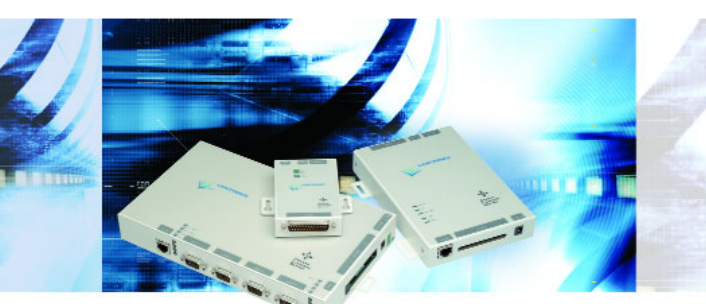

**SCS100/200/400 Secure Console Servers SCS100/200/400 Quick Start Guide** 

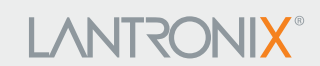

**2003 Copyright © Lantronix is a registered trademark of Lantronix, Inc. All rights reserved. 900-320 Rev. A 9/03**

900-320 Rev. A 9/25/03 4:07 PM Page 3

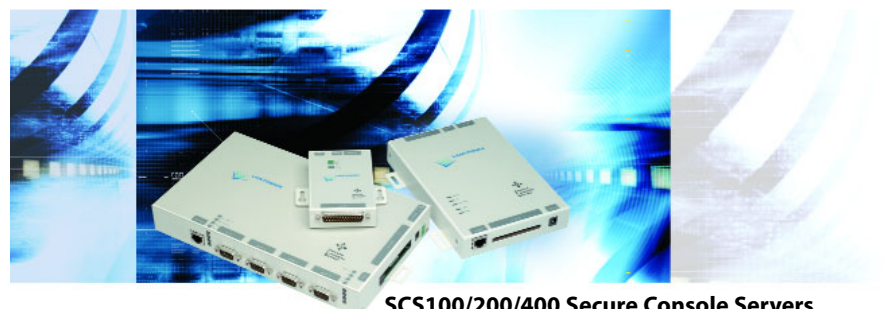

SCS100/200/400 Secure Console Servers

# **LANTRONIX®**

# **SCS100/200/400 QUICK START CONTENTS**

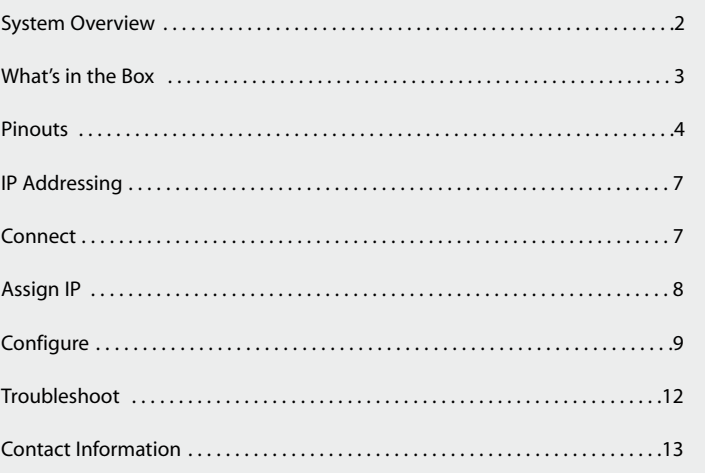

# **SYSTEM OVERVIEW**

The SCS family of Secure Console Servers enables IT professionals to remotely and securely configure and administer serial-equipped devices.

The SCS connects to the following kinds of devices:

- Servers
- Hubs
- Routers
- Telcom switches
- UPS systems
- PBX systems

The SCS provides an In-Band and Out-of-Band management feature. In-Band lets you manage your equipment over the network from virtually anywhere using familiar tools like Telnet. Out-of-Band allows dial-in access through a modem. Plus, the SCS ensures data integrity through its authentication and authorization features.

The SCS is equipped with high-speed asynchronous serial ports, supporting baud rates between 300 and 230.4K bits per second, and a 10/100 Ethernet port. In addition, the SCS200 has one PC card slot, and the SCS400 has two.

This Quick Start guide explains how to connect, configure, and troubleshoot your unit. For more detailed information and alternative configuration methods, refer to the User Guide and Reference Manual on the CD ROM supplied with this product.

## **WHAT'S IN THE BOX**

In addition to the SCS, the box contains the following items:

**Part # Component Description**

#### **SCS100**

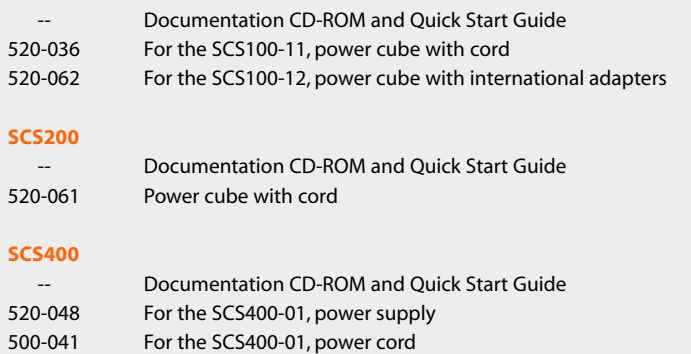

520-049 For the SCS400-02, power supply with international power cords

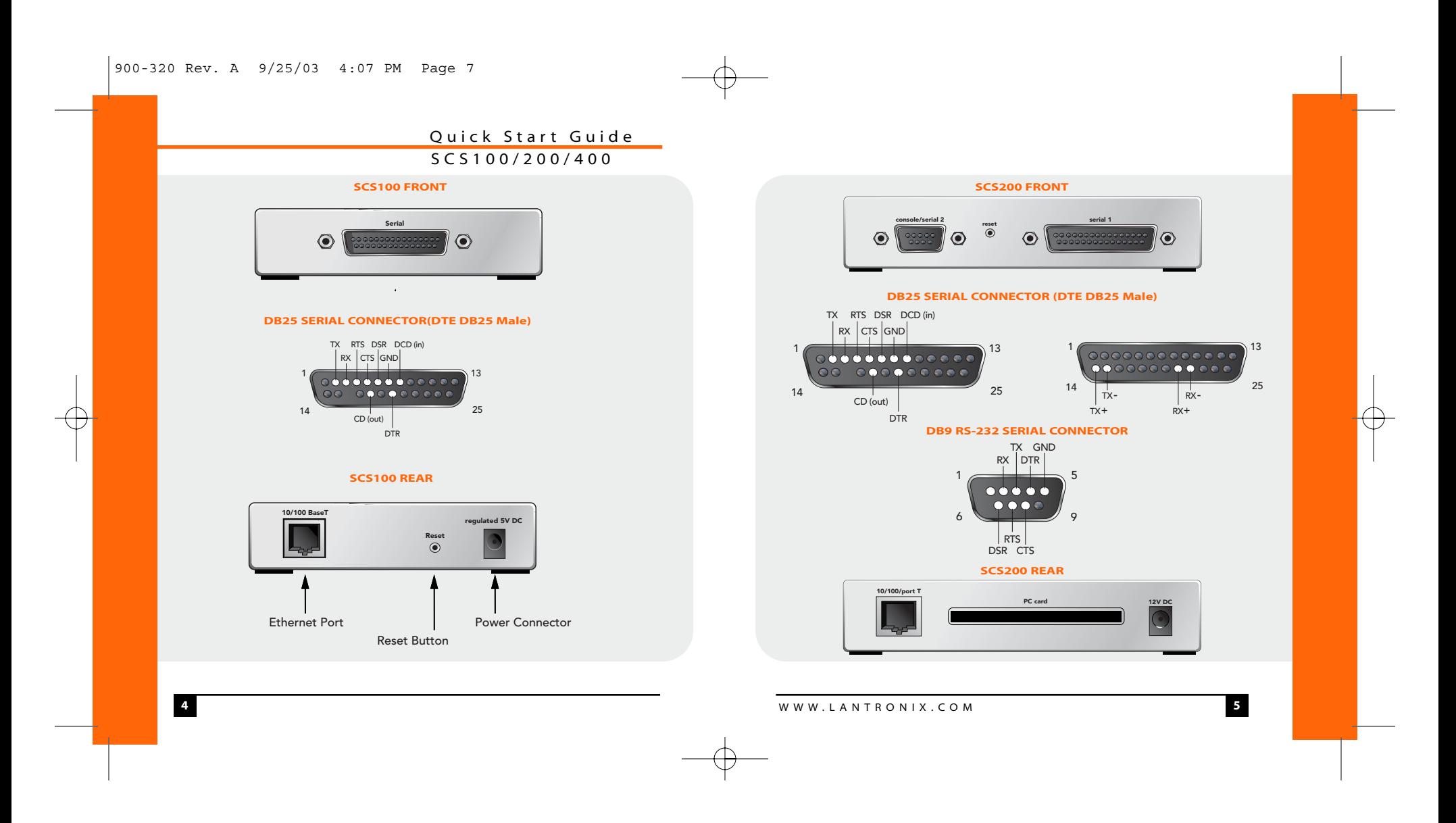

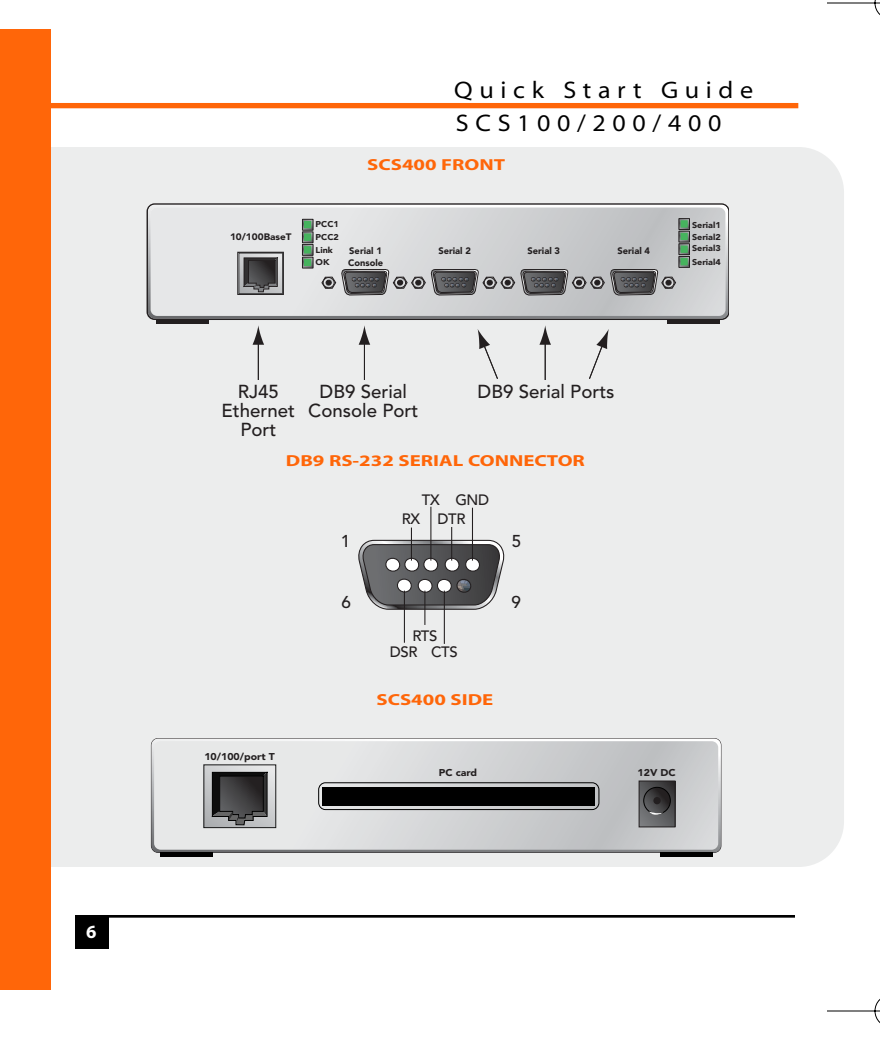

## **IP ADDRESSING**

Your unit must have a unique IP address on your network.

The systems administrator generally provides the IP address. The IP address must be within a valid range, unique to your network, and in the same subnet as your PC. You'll need the following information before you set up the unit. (See Assign IP.)

IP Address \_\_\_ \_\_\_ \_\_\_ \_\_\_ Subnet Mask:

## **CONNECT**

- 1) Mount or place the SCS in a secured room.
- 2) Connect serial devices to the serial ports.
- 3) Connect your network to the SCS (via one of its Ethernet ports or the PCMCIA slot, if applicable).
- 4) Connect the power supply to the SCS.
- 5) Wait about 30 seconds.
- 6) Confirm the following: a) OK LED blinks green
	- b) Link LED glows green
- 7) If the SCS is connected to the network via the PC card slot or Ethernet, confirm the following: a) PC Card LED glows green
	- b) 100 LED glows green if there is a 100Mb connection

## **ASSIGN IP**

#### 1) Open EZWebCon on the CD-ROM.

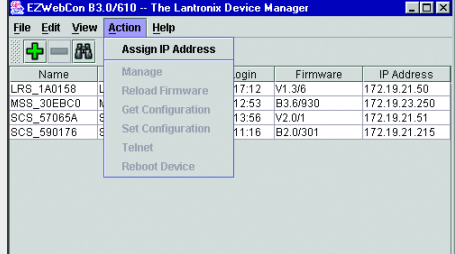

#### **EZWebCon HOME PAGE**

**Note:** The EZWebCon wizard walks you through the process of assigning an IP. The **Next** button at the bottom of each EZWebCon screen advances you to the next step in the process.

- 2) Click **Action** ➔ **Assign IP Address**.
- 3) Select the MAC address of your SCS device and click **Next**.
- 4) Select **Assign Specific IP** and click **Next**.
- 5) Type your IP Address.
- 6) Confirm the Subnet Mask Address.
- 7) For **Gateway**, select **None**.
- 8) Click **Next**.

Ready.

- 9) Click the **Assign IP** button.
- 10) Click the **Done** button.

**Note:** Your device name and IP address should be listed in the EZWebCon window. If it is not, minimize and then restore the window.

## **CONFIGURE**

- 1) In the EZWEBCon window, click the device name you wish to configure.
- 2) Click **Action** ➔ **Manage**.
- **Note:** Your Web browser opens.
- 3) Type the login username, **login** and password, **access**.
- 4) Click the **Login** button. The Server Configuration window displays.

#### **SERVER CONFIGURATION**

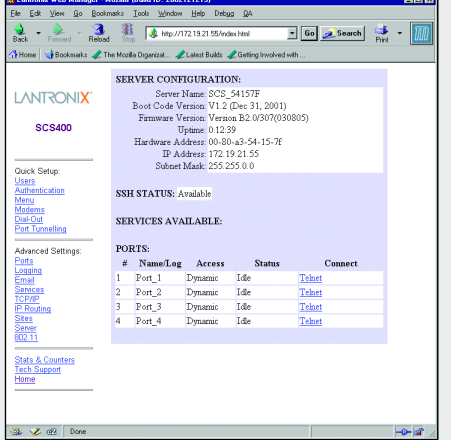

**Note:** When you click one of the headings listed on the left, you are prompted to enter the privileged username,**root**, and password, **system**. Once in, you should change this password, **system**, and the login password, **access** to more secure passwords.

## **CONFIGURE (CONT.)**

**10**

- 5) Configure a group of settings:
	- a) Select a link from the left navigation column, for example, **Ports**.
	- b) Enter the username, **root**, and the password, **system**. If a "remember password" popup window displays, select **No** and re-enter the password if necessary.
	- c) Confirm that a window similar to this displays:

## **PORT PROPERTIES PAGE**

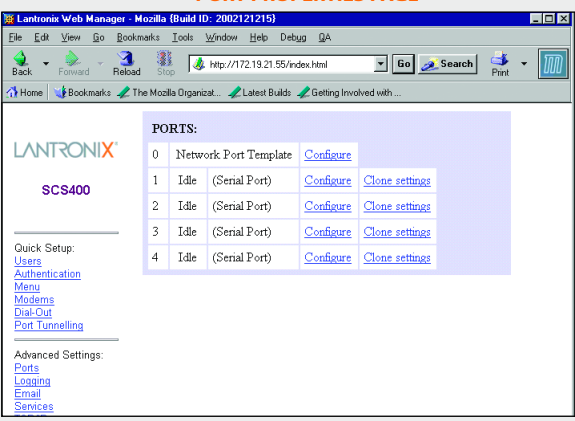

6) Click the **Configure** link for the port you want to configure.

7) Confirm that the following screen displays:

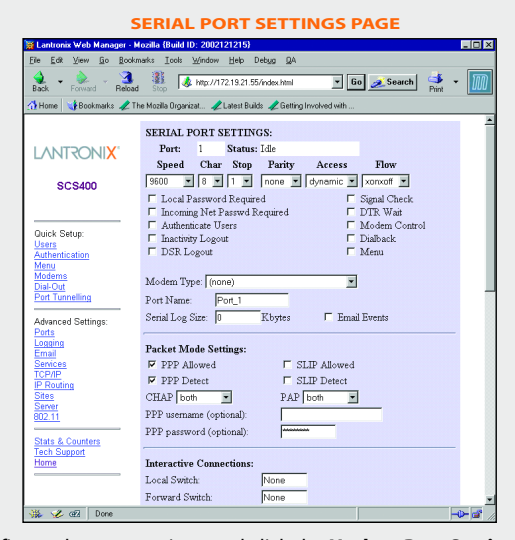

- 8) Configure the port settings and click the **Update Port Settings** button at the bottom of the window when finished.
- 9) Repeat step 5 for the other groups of settings.
- 10) To close the active sessions and implement the changes, power cycle to reboot.

# **TROUBLESHOOT**

LEDs on the top of the SCS indicate Ethernet and serial activity. The significance of these LEDs is explained in the following table:

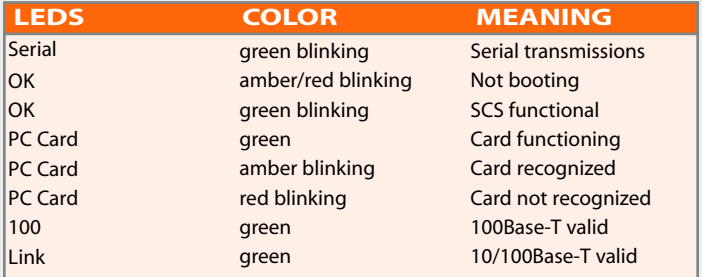

## **CONTACT INFORMATION**

For questions and technical support, please check our online knowledge base at **www.lantronix.com/support**

If you need additional help call us at: (800) 422-7044 Domestic (949) 453-7198 International (949) 450-7226 Fax

Lantronix 15353 Barranca Parkway, Irvine, CA 92618, USA Phone: (949) 453-3990 • Fax: (949) 453-3995 • **www.lantronix.com**

WWW.LANTRONIX.COM **13**

**12**